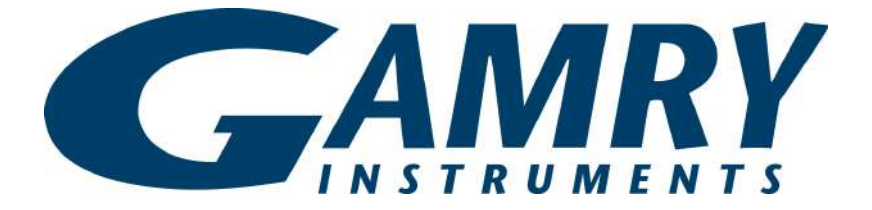

# **QUICK-START GUIDE**

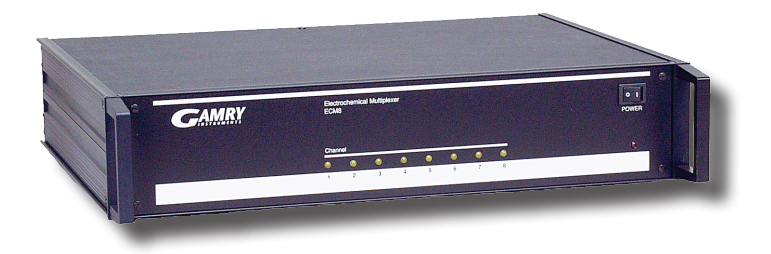

## **Electrochemical Multiplexer ECM8** Start-up Guide

**1**

Connect the USB-to-serial converter cable to the RS-232 to-multiplexer cable.

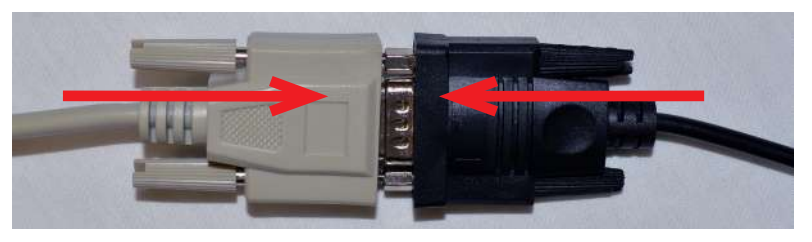

**2**

Plug the USB-to-serial converter cable into a free USB port on the host computer.

Windows® detects the cable, and assigns a COM port number.

**NOTE:** If Windows® does not detect the cable, insert the accompanying mini-CD to load the driver.

**3**

Attach the RS-232-tomultiplexer cable to the **RS-232C** connector on the back of the multiplexer.

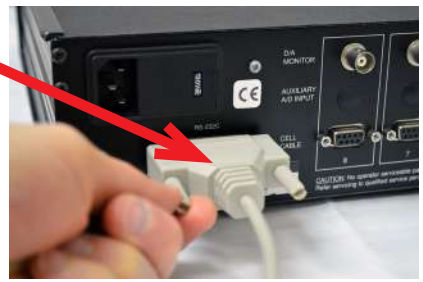

**4**

Attach the Potentiostat/ECM8 cable to the cell cable jack on your potentiostat. Attach the other end of the ECM8 cable to the multiplexer **POTENTIOSTAT** receptacle.

**NOTE:** Reference 3000 potentiostats also require the special Y-shaped adapter.

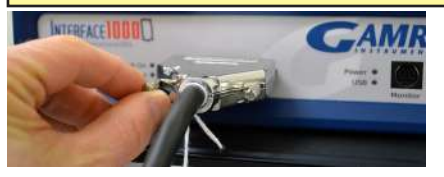

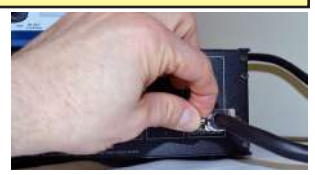

Connect the power cord to the rear of the multiplexer. Connect the other end of the power cable to the AC supply (mains).

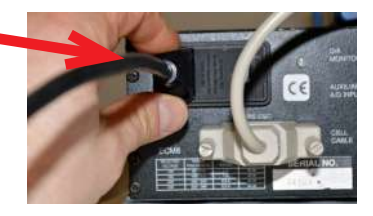

Turn on the multiplexer via the **POWER** switch on the front of the unit. **6**

**5**

The power indicator LED, illuminates red.

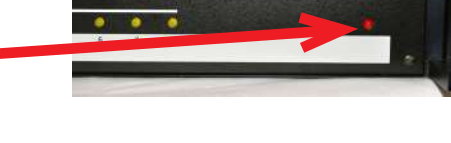

On your host computer, open the Gamry Framework soft-<br> **7** ware.

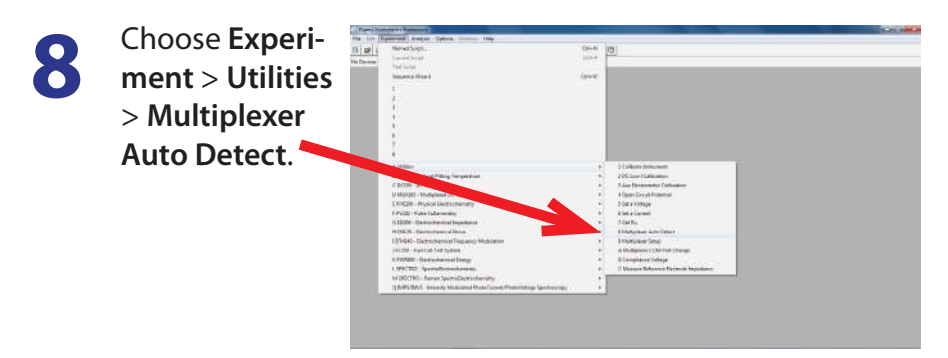

The **Multiplexer Auto Detect** window appears, and the automatic detecting software runs, searching for the COM port. A window appears.

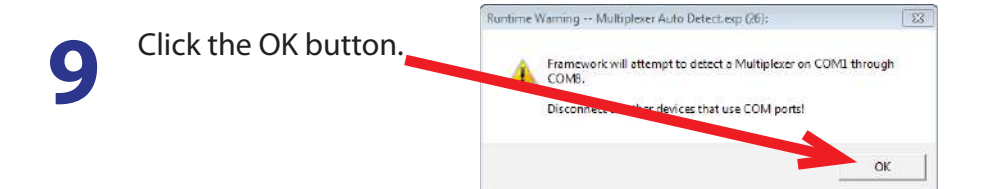

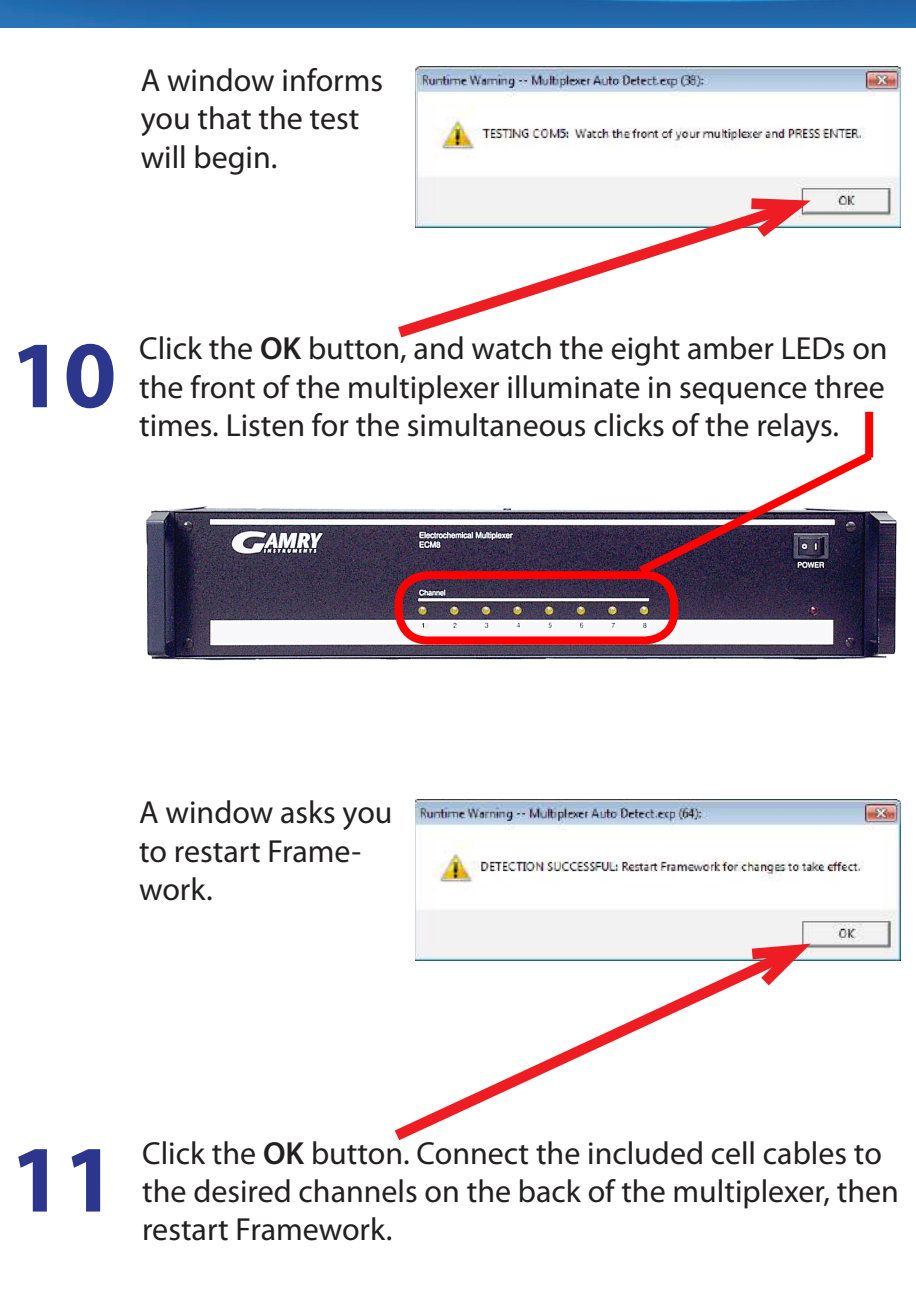

In the Framework software, run the desired multiplexed experiment.

**13**

Activate the checkboxes corresponding to the active channels on the multiplexer.

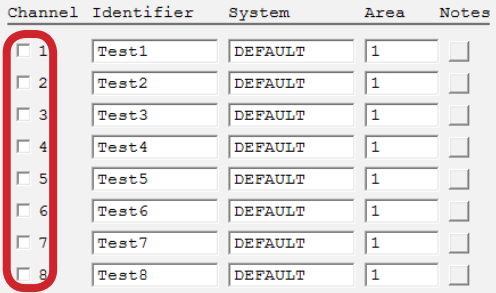

When a particular channel runs, the amber LED for that channel illuminates.

**NOTE:** If you are running AC experiments (e.g., EIS), you must run AC calibration of your potentiostat with the multiplexer connected. For all DC experiments calibration is not needed.

### **WHAT DOES GAMRY SOFTWARE DO?**

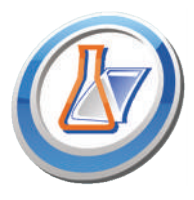

#### Gamry Framework<sup>™</sup>

Controls your Gamry potentiostat for advanced and flexible data aquisition. Select from standardized experiments that are grouped by research type or use the Sequence Wizard to build complex automated experiments.

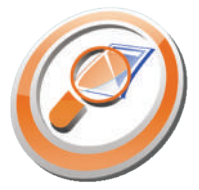

#### **Echem Analyst™**

Quick and easy data analysis. Open your data files with Echem Analyst to perform specialized analysis algorithms and produce high quality plots. Plots can be customized, overlaid, and scaled, or data can be exported for use in other plotting programs.

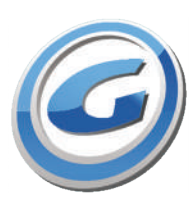

#### **My Gamry DataTM**

The default data folder location for Gamry Framework data files. You will find a shortcut on your desktop after installation. The data folder location can be changed within Gamry Framework by selecting **Options** > **Path**.

We have a variety of resources available to help you get started. Feel free to visit our website to find out more information on:

Application Notes - http://www.gamry.com/application-notes/ Technical Support - http://www.gamry.com/service-support/ Training Videos - http://www.youtube.com/gamryinstruments

> www.gamry.com 1-215-682-9330 techsupport@gamry.com

Gamry Instruments, Inc. 734 Louis Drive Warminster, PA 18974